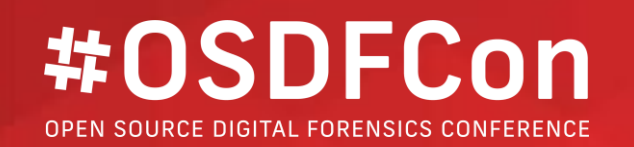

# **Introducing the Autopsy Logical Imager**

Ann Priestman Basis Technology

**October 16, 2019 | Herndon, VA | Hosted by** 

### **Introduction**

- What is Logical Imager:
	- o Command line program that runs on target computer and collects:
		- Files of interest
		- System information (such as users)
	- Results can be easily imported into Autopsy as a data source
- Use Cases:
	- o Search warrant at an organization with a large number of computers. Use to collect basic information from each computer and then decide which to fully image first.
	- o Collect only a subset of folders (such as for a specific user) that you have consent for.
	- o Time-sensitive situation where you want to prioritize what files get collected.

### **Benefits Over Other Tools**

- Parses raw drive data using The Sleuth Kit:
	- $\circ$  Can access locked files and bypass rootkits that hide files
	- o Does not update time stamps during search
	- Can access dual boot volumes (Linux for example)
- Can create a full image if you keep it plugged in long enough.
- Tightly integrated with Autopsy to configure and review the results.

### **Requirements**

- You need to configure logical imager from a Windows computer.
- The target machine must be running Windows.
- You need to be able to run with administrator rights on the target machine.
- You must have an NTFS or ExFAT external drive to run from.

# **Configuring Logical Imager**

### **Overview**

- General configuration process:
	- o Go to Tools->Create Logical Imager
	- o Pick a USB drive to configure
	- o Create a set of rules
	- o Choose your global settings
	- o Save your configuration and the logical imager executable to the drive selected

### **Selecting a Drive**

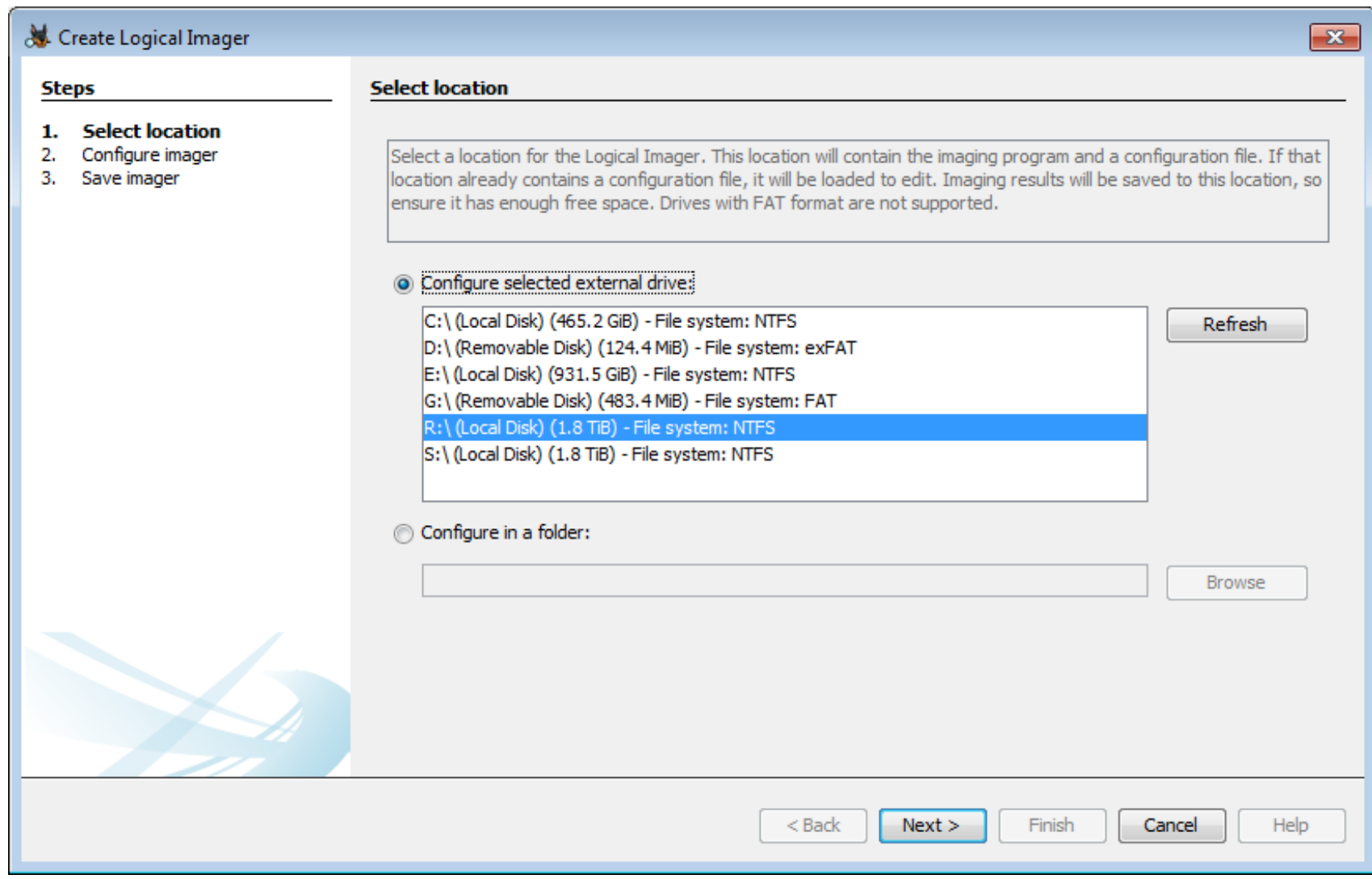

### **Main Configuration Panel**

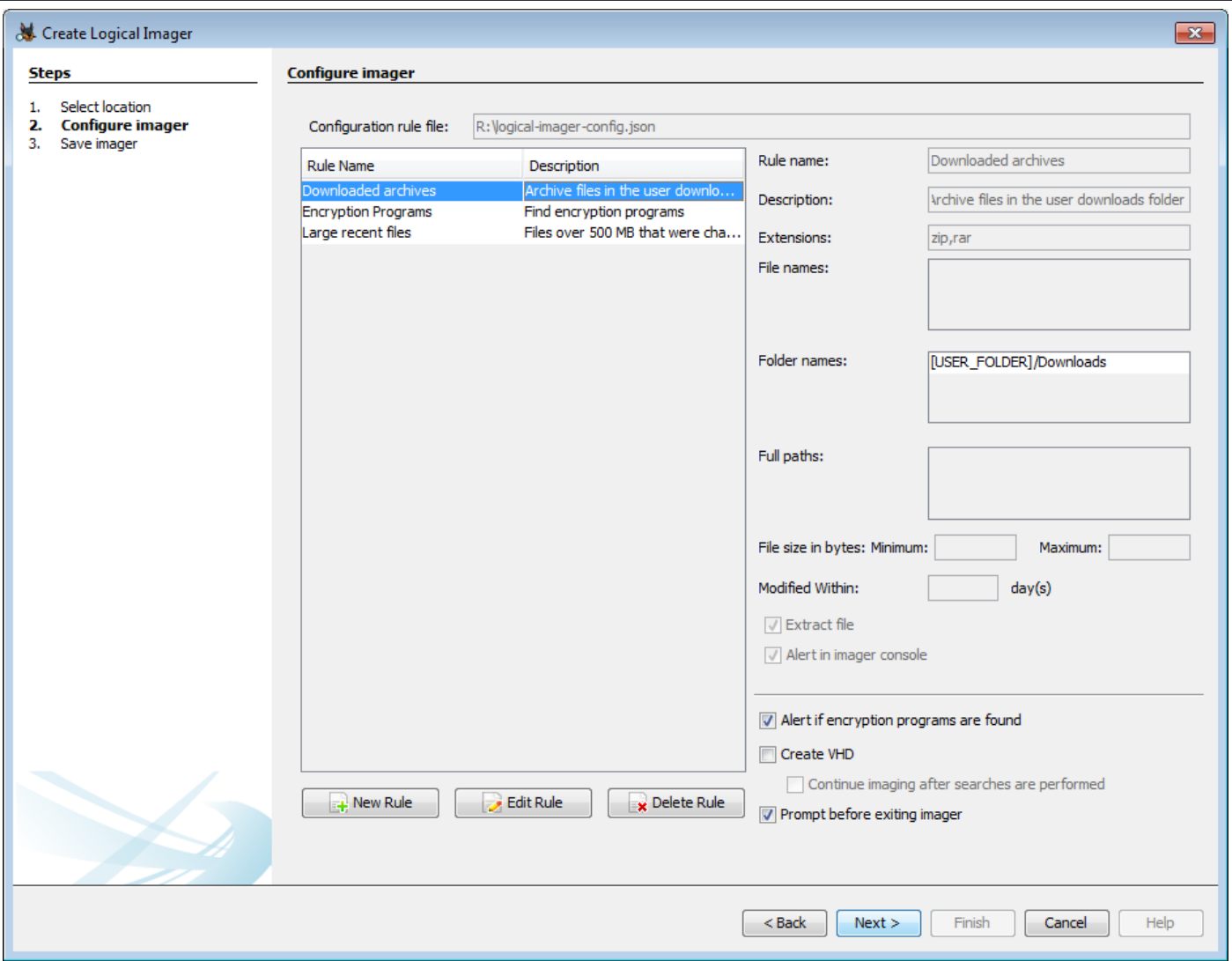

October 16, 2019 | Herndon, VA | Hosted by **8** RASIS **BASIS 1999 | International Activity 8** 8

### **Main Configuration Panel**

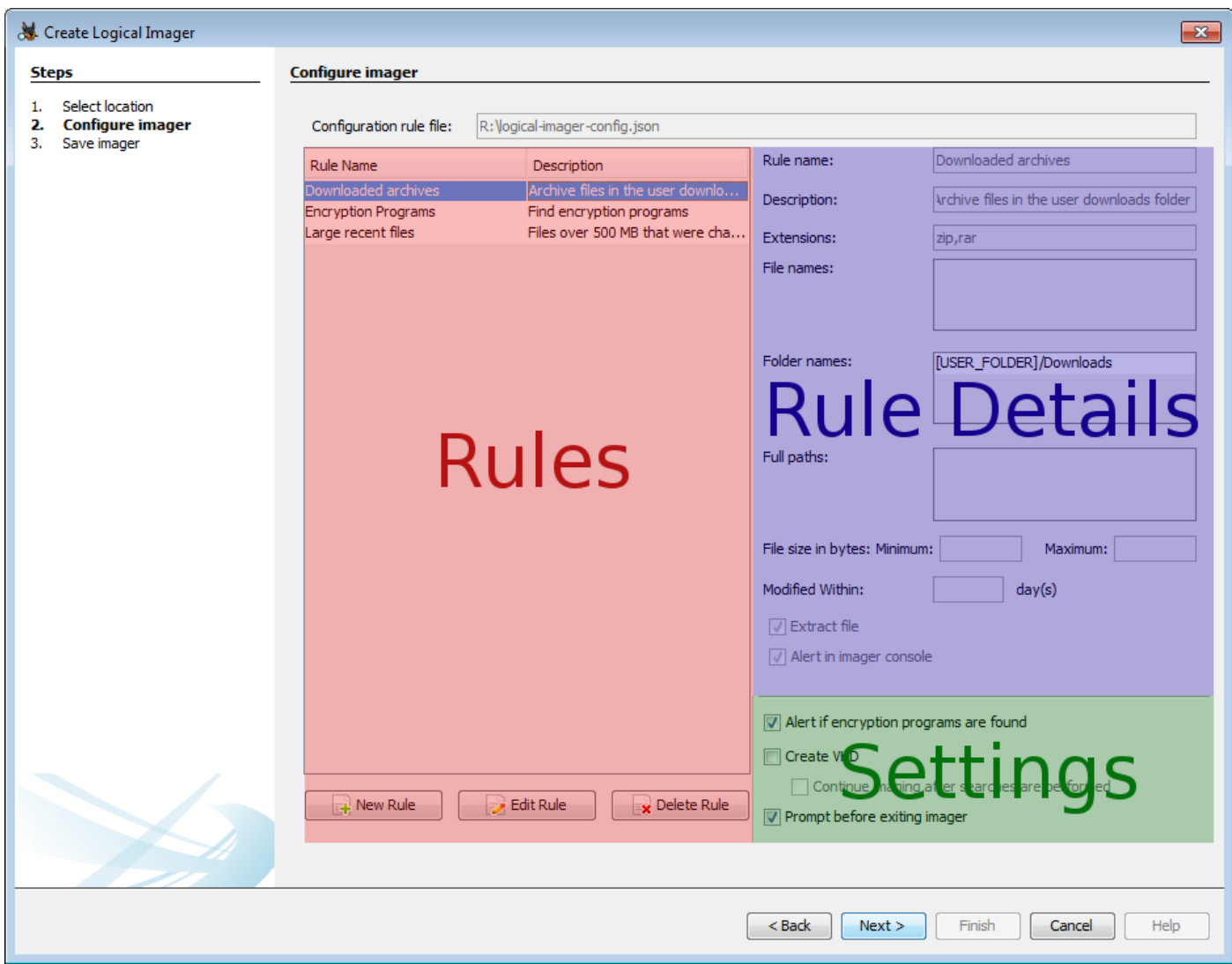

### • You can either make a rule based on file attributes or to make a

**Making Rules**

new rule.

rule based on the full path to the file

#### **New Rule** • Click on "New Rule" to create a Choose the type of rule Attribute Search for files based on one or more attributes or metadata fields. Rule name: Downloaded archives Description (Optional): Archive files in the user downloads folder  $\triangledown$  Extensions: zip,rar Extensions are case insensitive.  $\blacksquare$  File names: Example filename.txt readme.txt File names are case insensitive. **V** Folder names: [USER\_FOLDER]/Downloads Starting a folder name with the token [USER\_FOLDER] will allow matches of all user folders in the file system. Folder name matches are case insensitive and occur anywhere in a path. Minimum size: Bytes Maximum size: Bytes Modified within:  $day(s)$ If file is found: **V** Extract file

OK

Cancel

Alert in imager console

 $\mathbf{x}$ 

### **Attribute Rules**

- Similar to Interesting File rule sets you can match by extension, file name, path, size, and last modified date.
- Select "Attribute" in the combo box at the top to make an attribute rule
- Enter a rule name and optional description

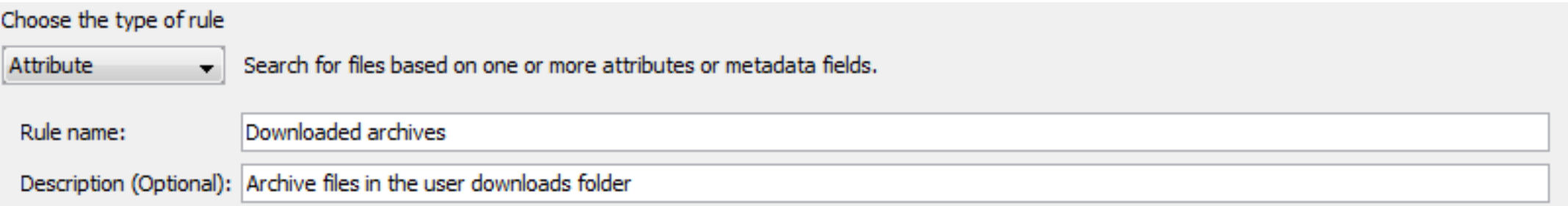

### **Attribute Rules – Extension and Name**

- You can enter any number of extensions or file names.
- Note that each file name should include its extension, so you can not specify both exceptions and file names.

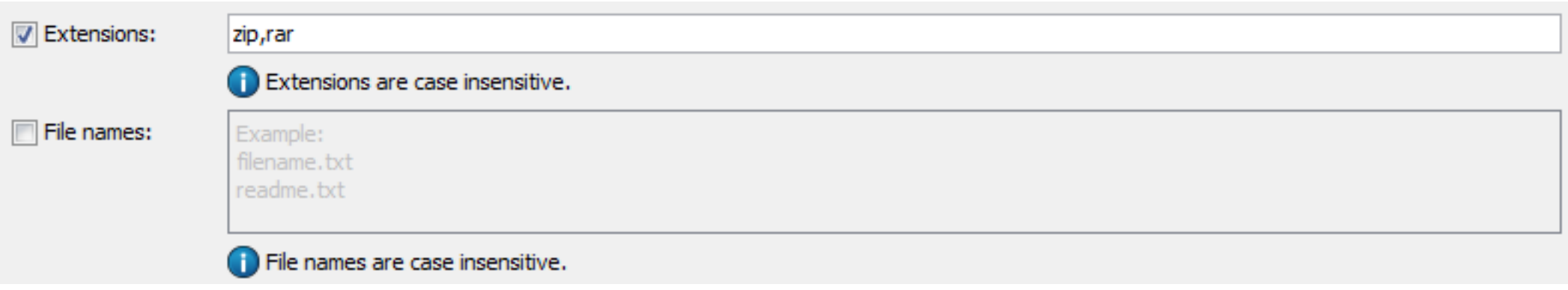

### **Attribute Rules – Folder Name**

- You can enter any number of folder names.
- The folder names can appear anywhere in the path
- You can use "[USER FOLDER]" to match Windows or Linux user folders.

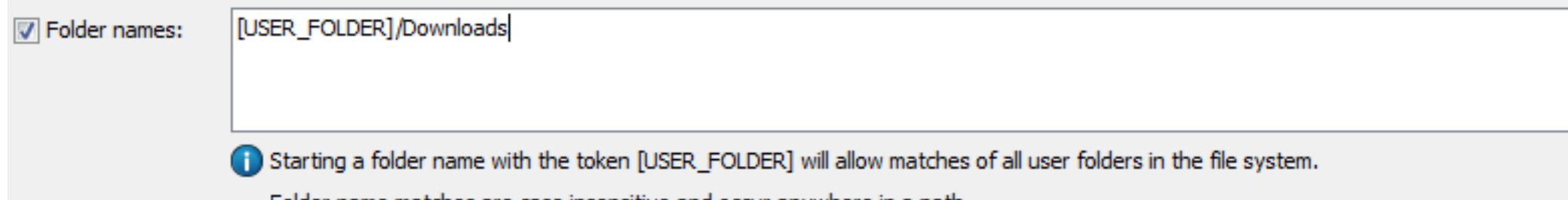

iches are case insensitive and occur

### **Attribute Rules – File Size and Date**

- You can specify a minimum and/or maximum size
- You can also require that the file was modified in the last X days

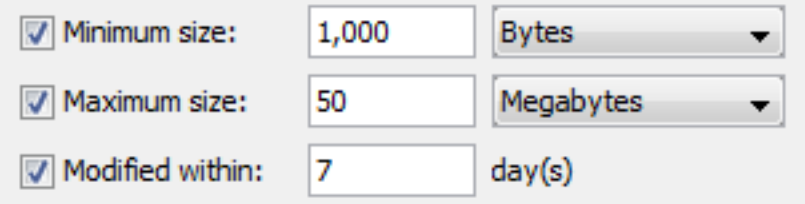

### **Full Path Rules**

- File must exactly match the name and path given
- Multiple paths can be entered on separate lines

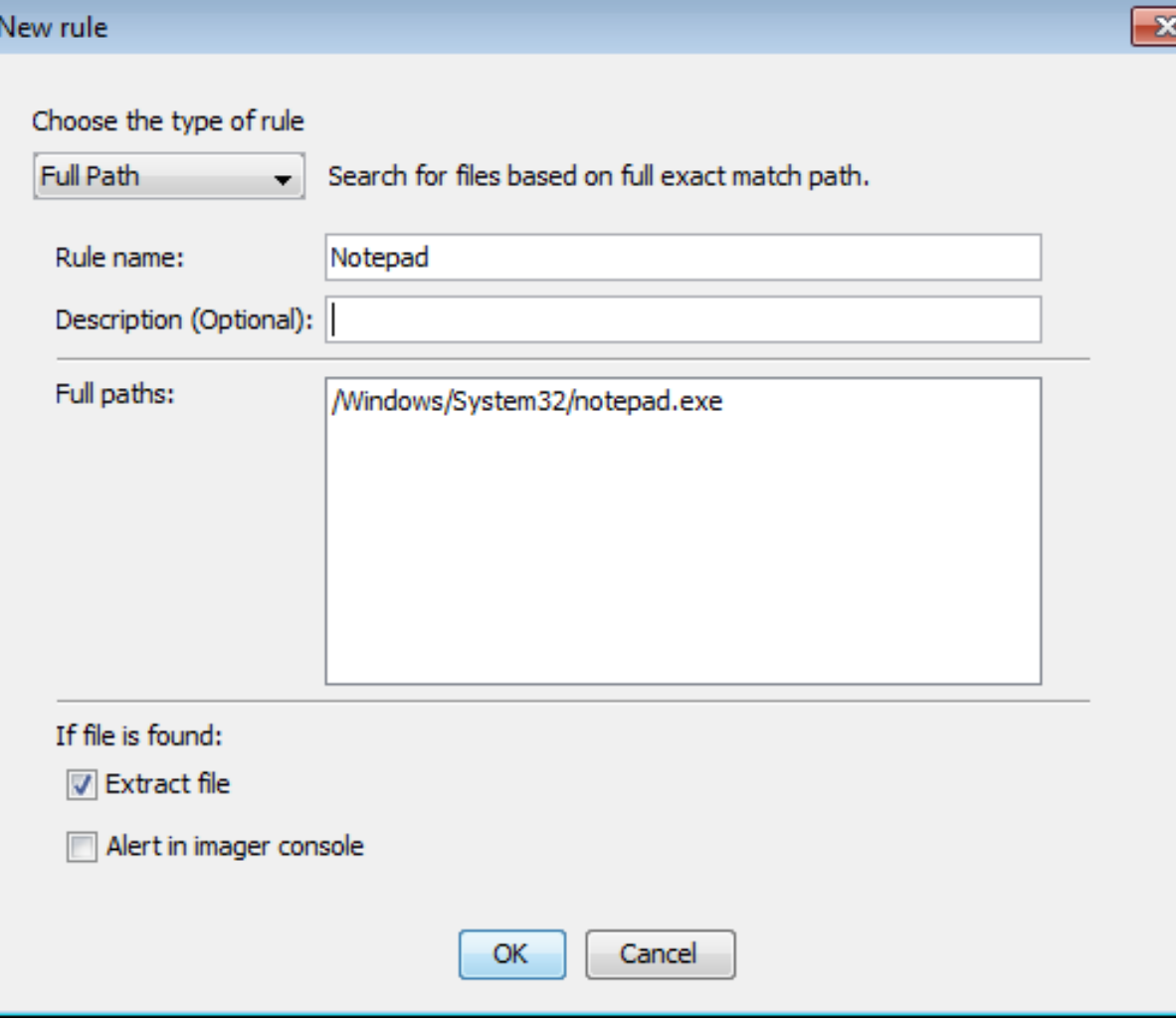

### **All Rules – Choose Action for Match**

- Extract the contents of the file
- Write an alert to the imager console that a match was found
	- o Best for cases where few matches are expected

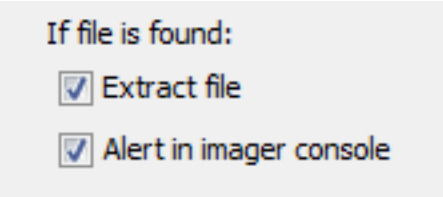

## **Settings – Encryption and Console Setting**

- Alert if encryption programs are found
	- o Preset rule that looks for "truecrypt.exe", "VeraCrypt.exe", etc.
- Prompt before exiting imager
	- o Keeps the console window open so you can quickly see any alerts or error messages.

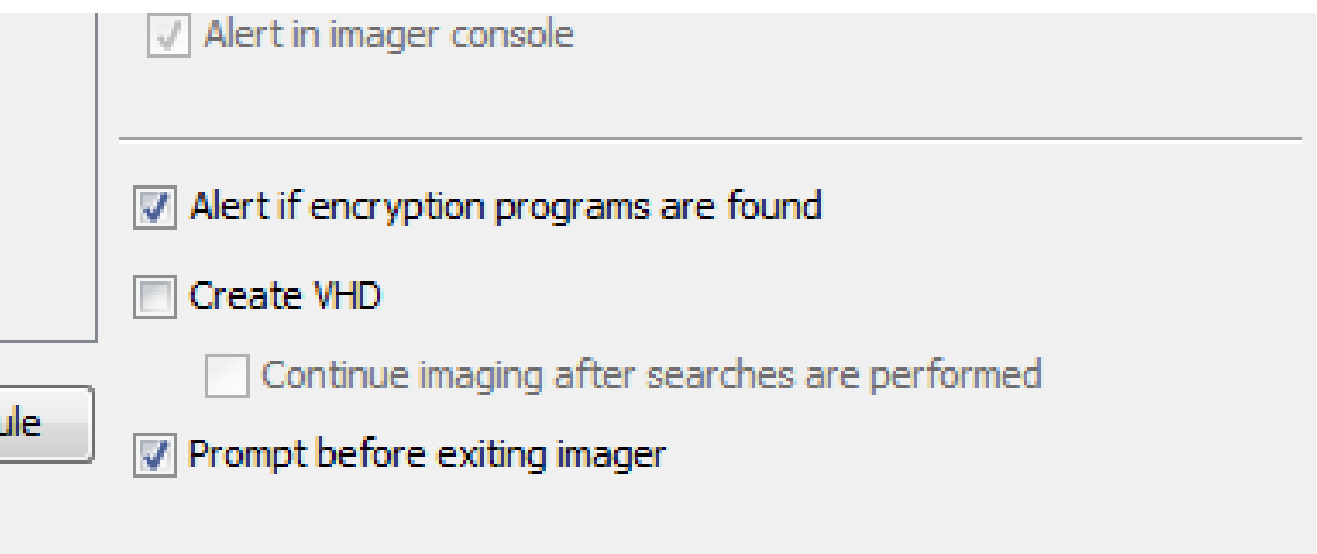

- Default Each matching file will be saved to a folder
- Create VHD All blocks read by logical imager will be written to a sparse VHD, which will include the full contents of all matching files
	- $\circ$  Continue imaging after searches are performed When the search is done, continue to acquire blocks until the program is terminated.

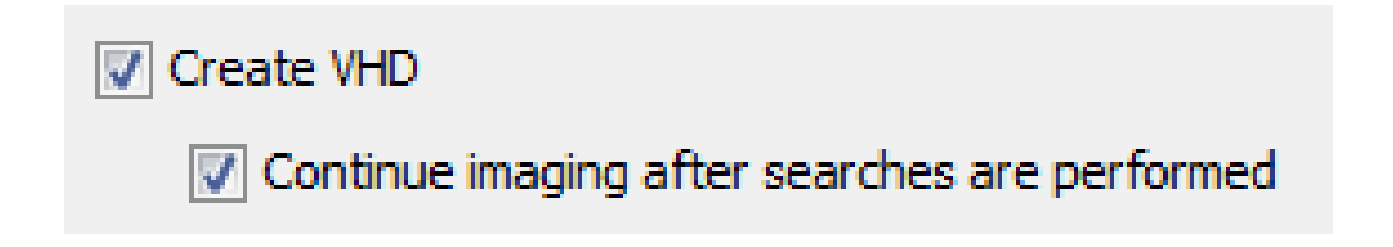

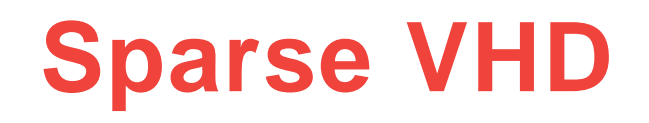

- A Virtual Hard Disk (VHD) is a file representing a hard disk.
- A Sparse VHD is a variation where:
	- Blocks may occur in any order (the header maps original offsets to offsets in the VHD)
	- Any blocks that aren't present are interpreted as all null bytes
- Since unused blocks are not included, sparse VHDs can be much smaller than the hard drive they represent.

- Each block read by logical imager will be written to the VHD.
- Since logical imager will read the metadata for every file on the system, metadata will also be present in the VHD.
	- o The full partition tables and master file table(s) will be included
- Logical imager will read the complete data for any matching files, so they will be copied to the VHD in full.
- Will optionally continue filling in any missing blocks after the search is complete.
- In testing, the sparse VHDs created were typically around 10% of the full image size after the search completed.

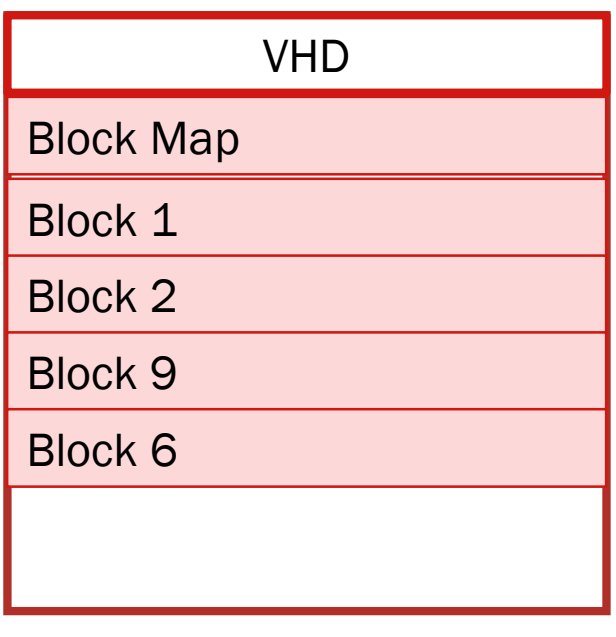

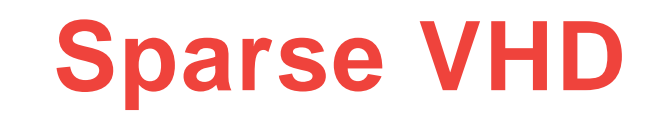

### **Extracting Files vs. Using a VHD**

### • File mode

- o Pros: Typically much faster and will use significantly less disk space
- o Cons: No data about the file system or non-matching files is saved. Not all file metadata is preserved.

### • VHD mode

- o Pros: Can be used to make a full copy of the drive. Has metadata about all files, which enables for more post-processing analytics (such as prioritization).
- o Cons: Typically much slower and uses more disk space. Can also be more confusing in Autopsy since files that were not copied will appear in the tree

## **Saving**

- Executable:
	- o tsk\_logical\_imager.exe
- Configuration file:
	- o logical\_imager\_config.json (default)

#### **Save imager**

Press Save to write the imaging tool and configuration file to the destination. Destination: R:\

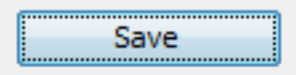

Logical Imager config file save status: File has not been saved Logical Imager executable save status: File has not been saved

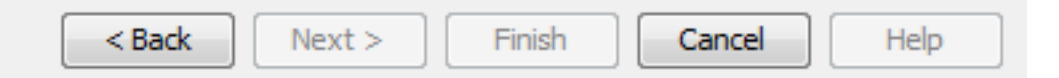

# **Running Logical Imager**

## **Launching Logical Imager**

- Insert the drive you configured into the target computer Name
- Right-click to run tsk\_logical\_imager.exe as Administrator
- You can also run from an elevated command prompt

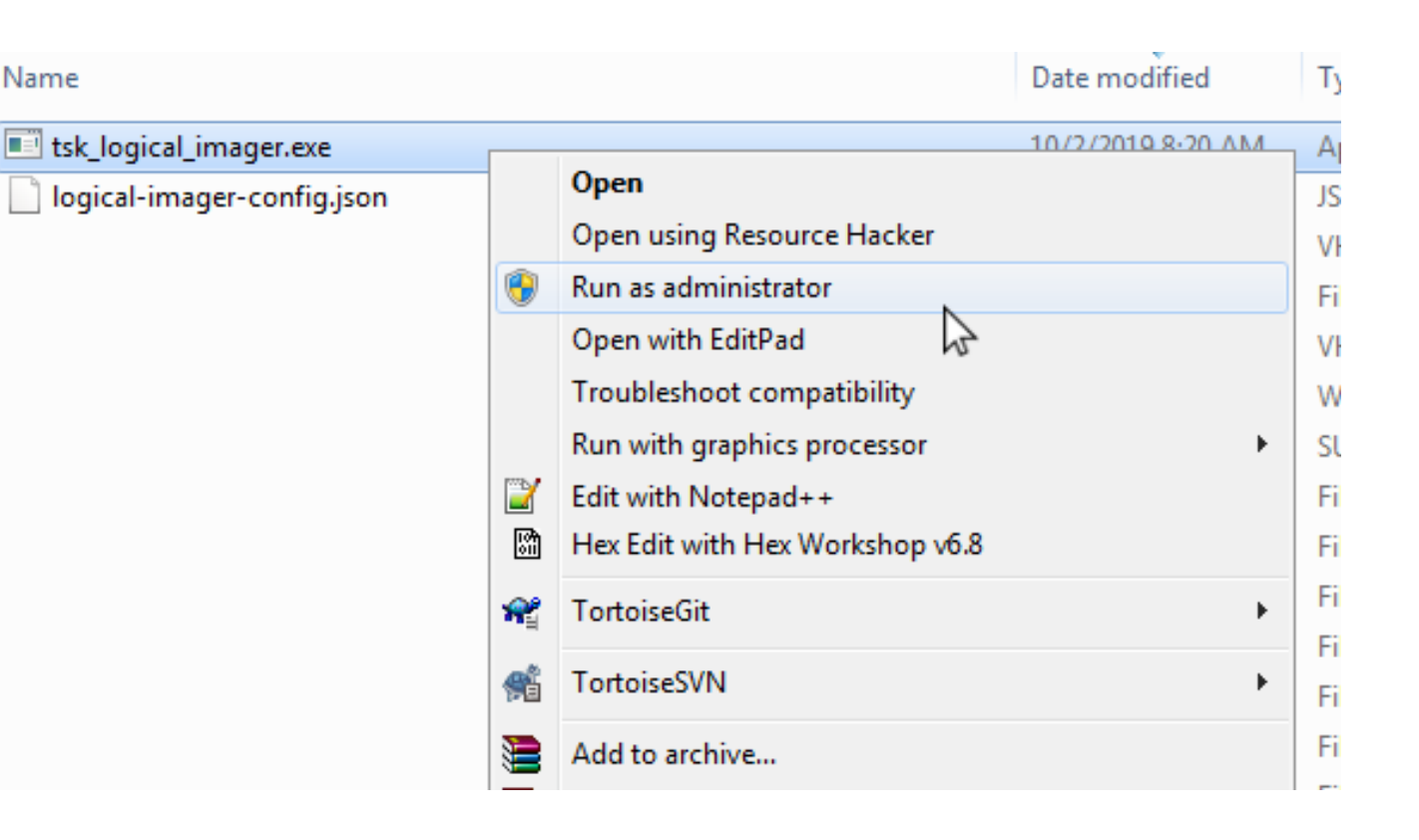

### **What Will Happen**

- All "Physical Drives" will be analyzed to identify file systems.
- If a drive is encrypted, then "Logical Drives" (such as  $\setminus \setminus C$ :) will be used.
- For each file system:
	- o Searches will be conducted for full path-based rules
	- o Registry hives will be searched for and processed to identify users
	- o All files will be scanned and evaluated against attribute-based rules

### **Launching Logical Imager**

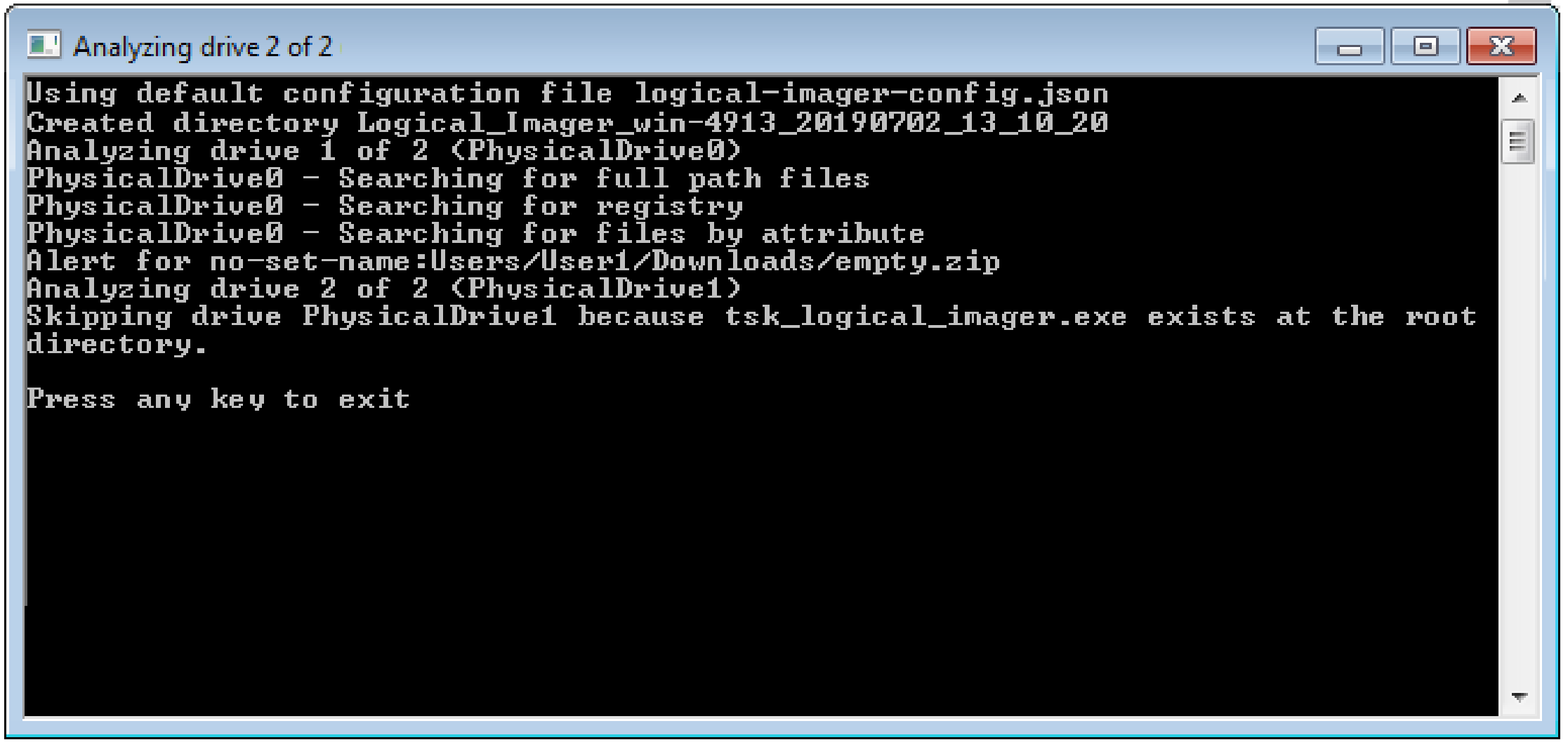

# **Viewing Results**

### **Output Folders**

- The results will be in a folder next to the logical imager executable
- Non-VHD runs will contain all exported files under the "root" folder
- VHD runs will contain one or more .vhd images instead of the "root" folder

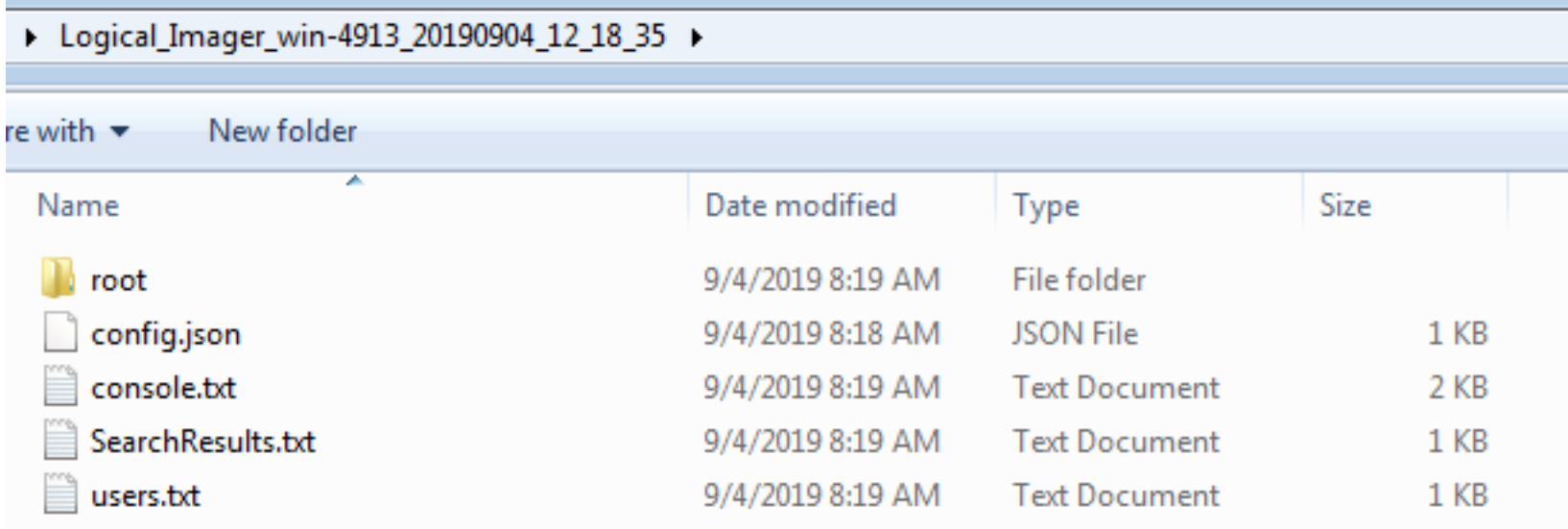

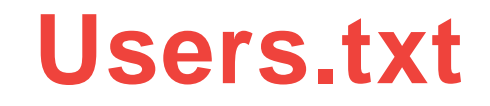

• Contains user information from the registry

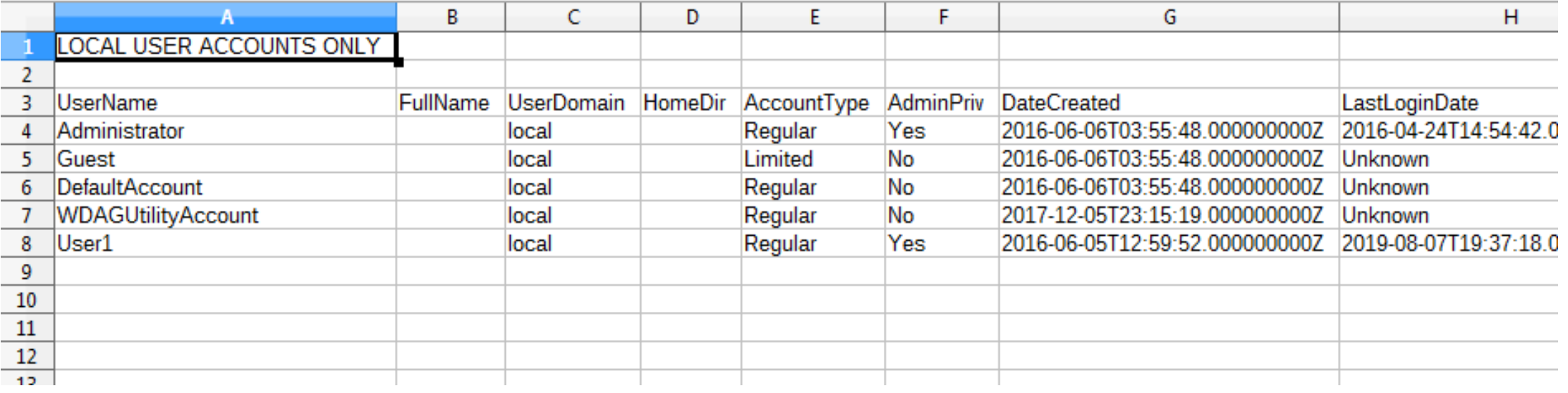

## **Viewing in Autopsy**

• Use the "Autopsy Logical Imager Results" option to add your results to Autopsy.

#### M. Add Data Source

### Steps

- **Select Type of Data** 1. **Source To Add**
- Select Data Source 2.
- Configure Ingest Modules 3.
- **Add Data Source** 4

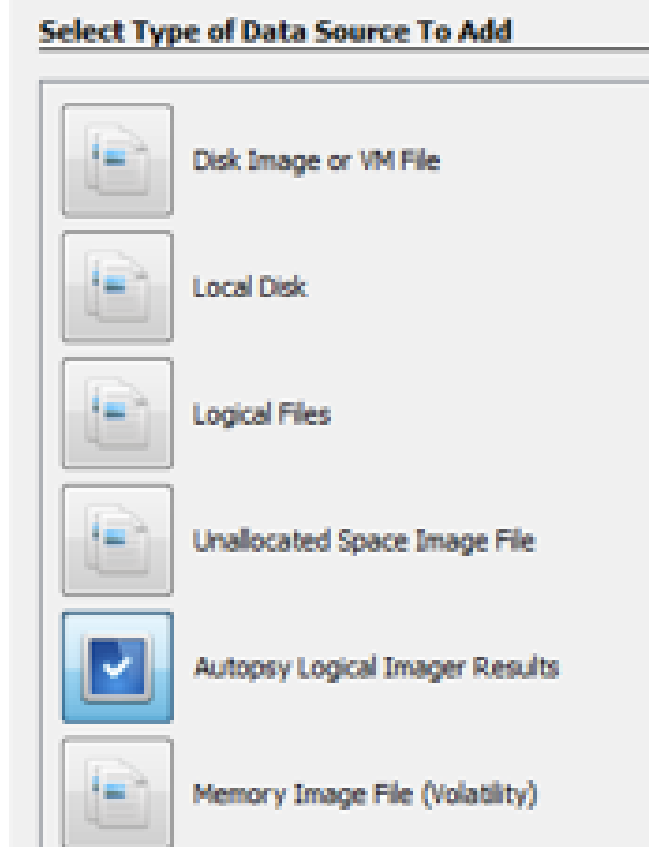

## **Viewing in Autopsy**

• Select the logical imager drive and acquisition from the top, or manually browse to the folder.

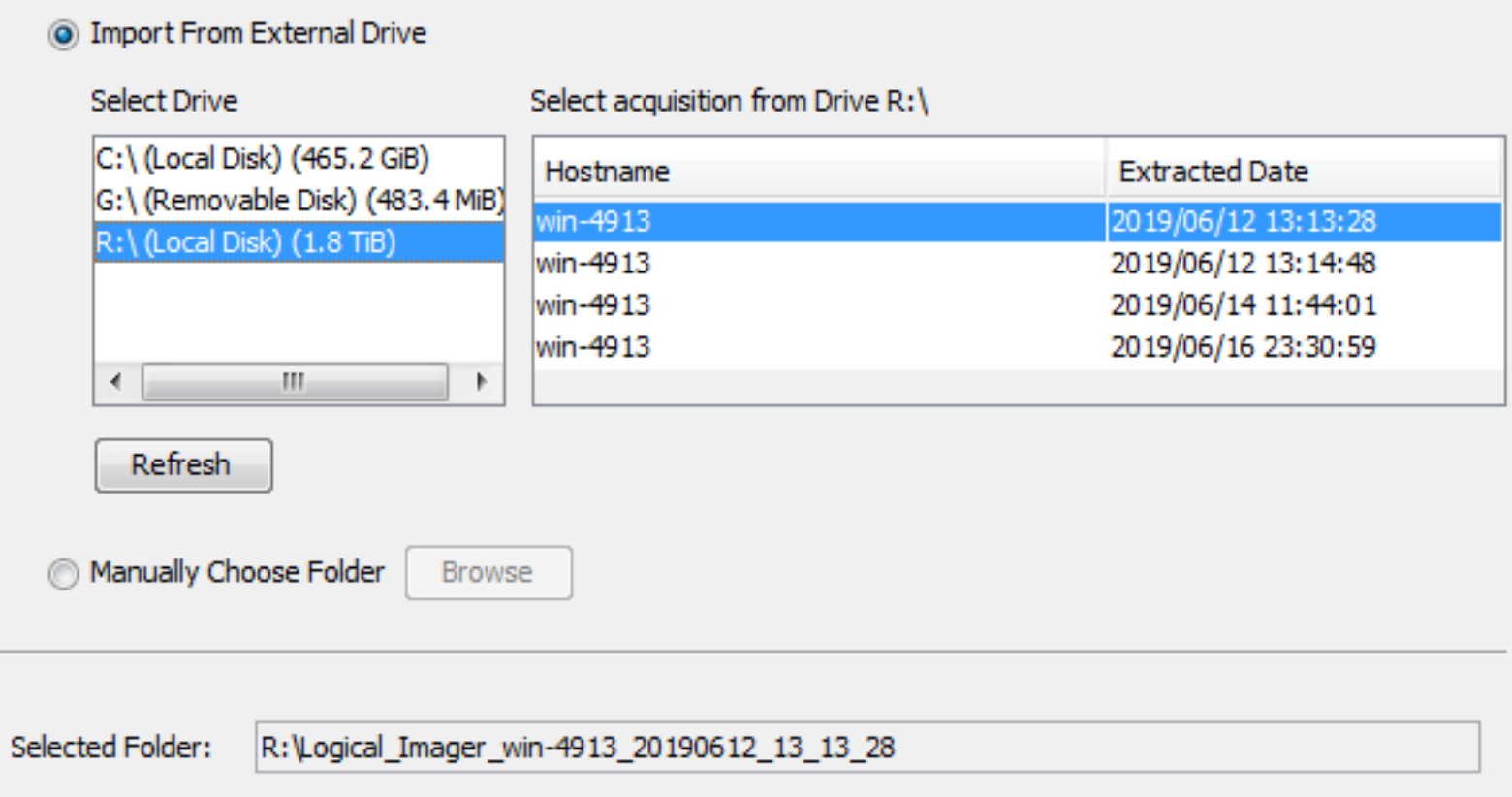

### **Interesting Items**

- Interesting Item results are created for each matching file.
- Double click on a result (or right-click and select "View Source File in Directory") to move to the file's location in the Data Sources section of the tree.

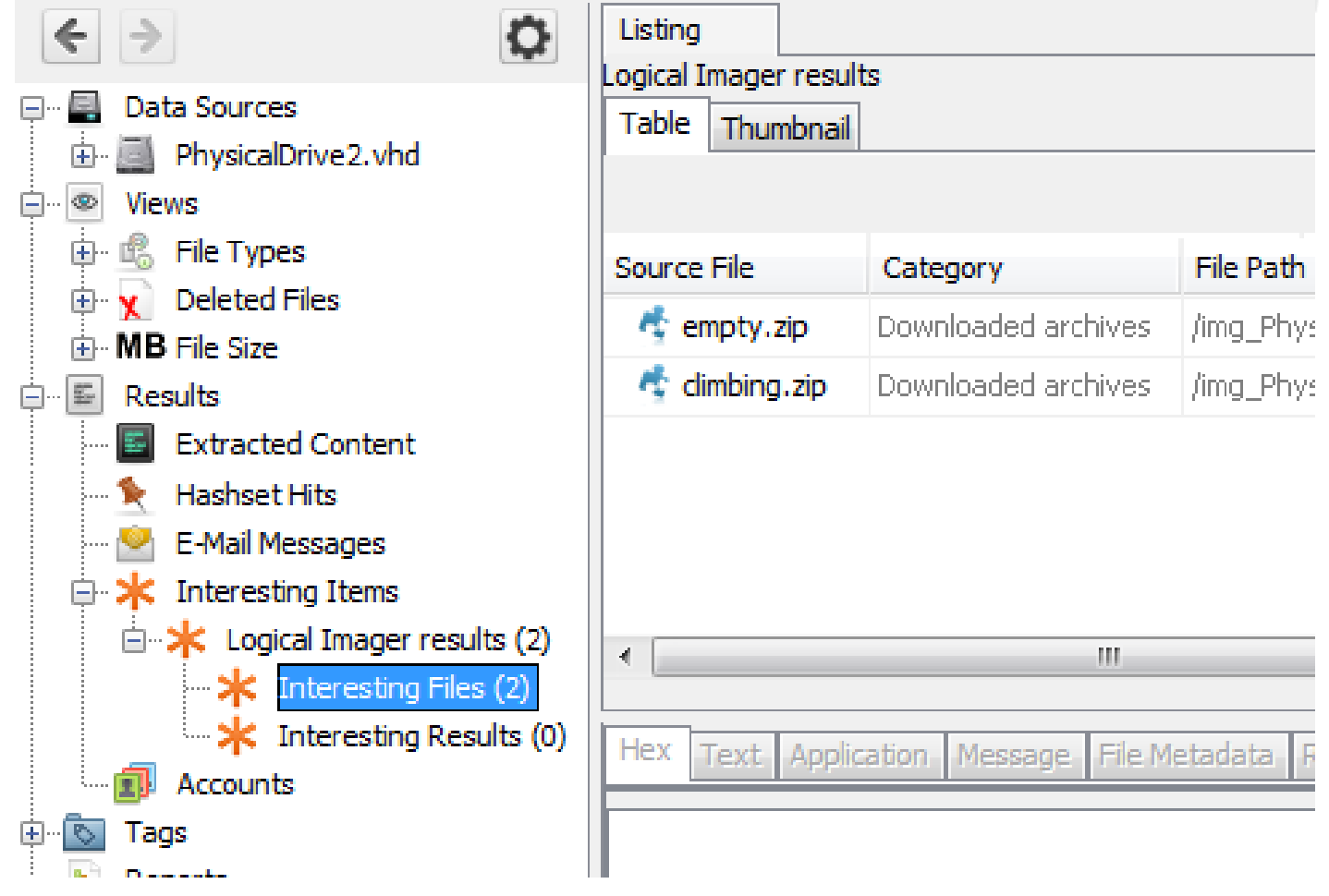

### **Non-VHD Mode**

- Files appear in their original folders.
- All files will be complete.
- No non-matching files or folders that do not contain extracted files will be present.

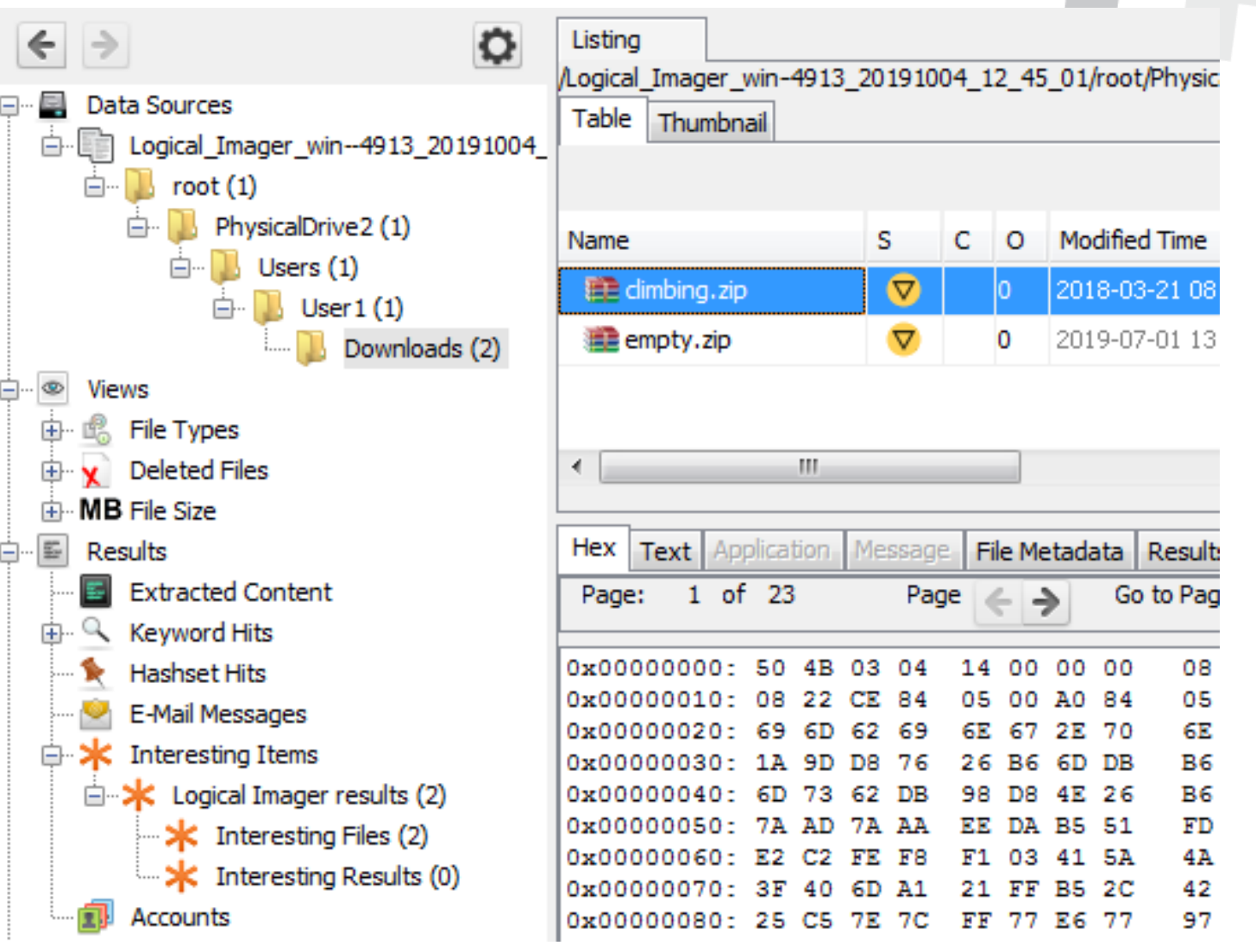

### **VHD Mode – Extracted File**

- Files appear in their original folders.
- Extracted files will be complete.
- Non-matching files and folders that do not contain extracted files will be present.

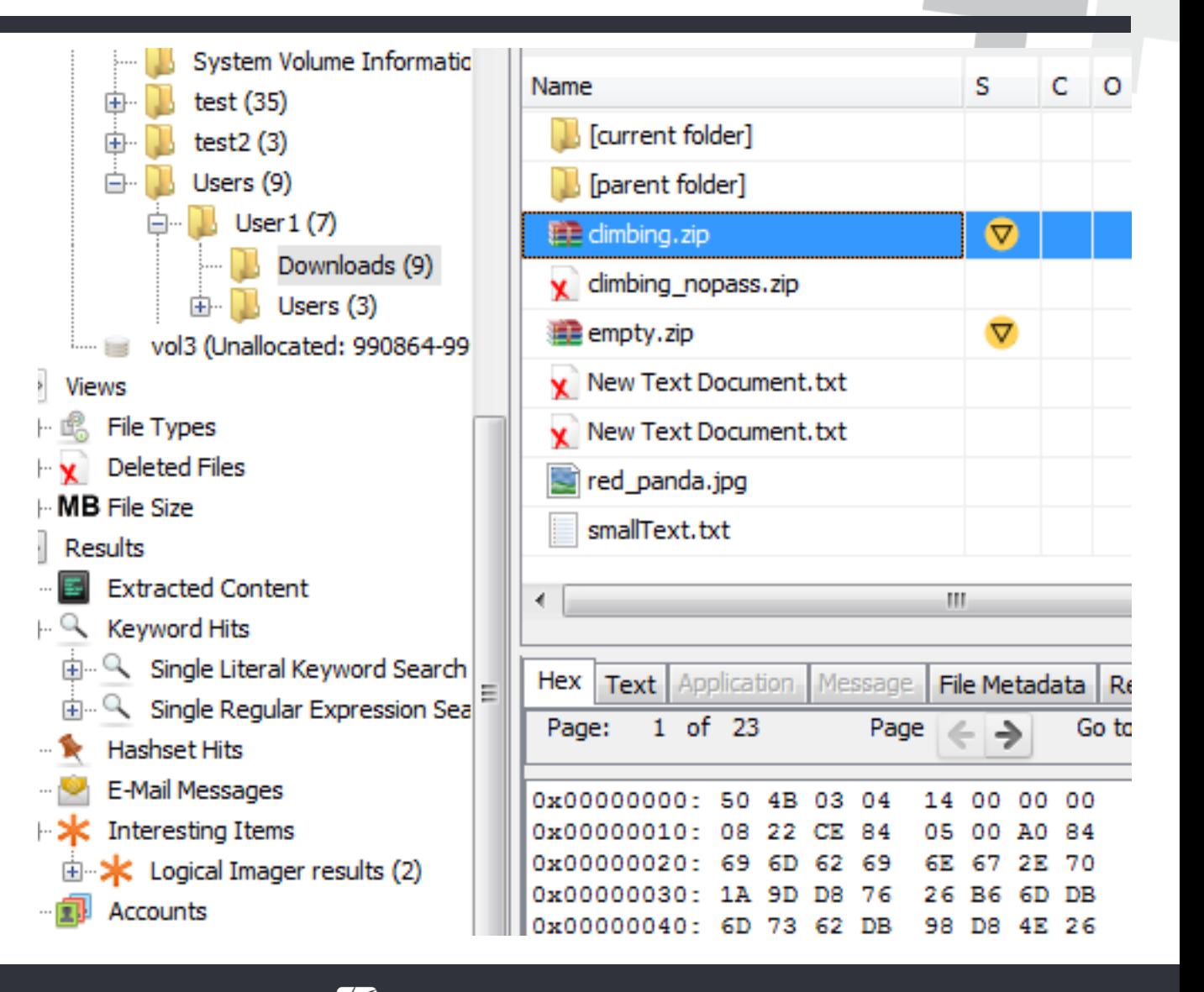

### **VHD Mode – Non-extracted File**

- Files that were not extracted will generally not contain data.
- The timestamps will be present.

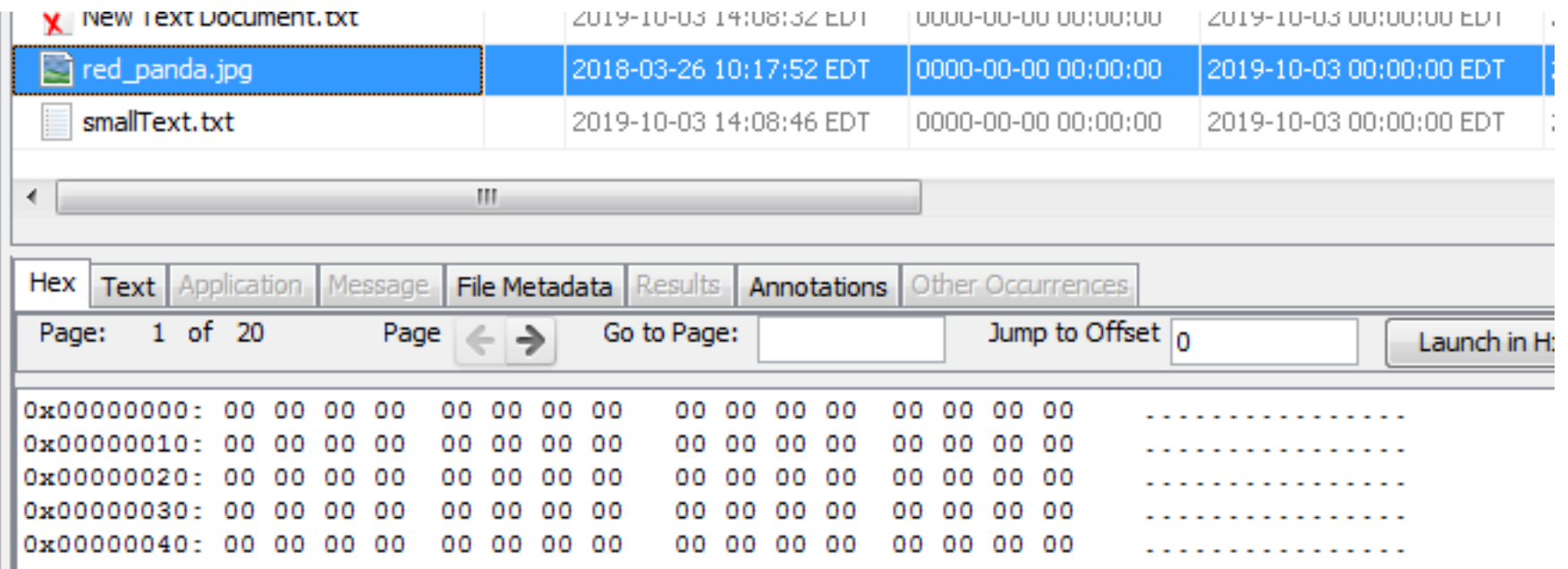

• It's best to use the Interesting File results to navigate to the extracted files

**Demo**